## **ขออนุมัติปิดโครงการ**

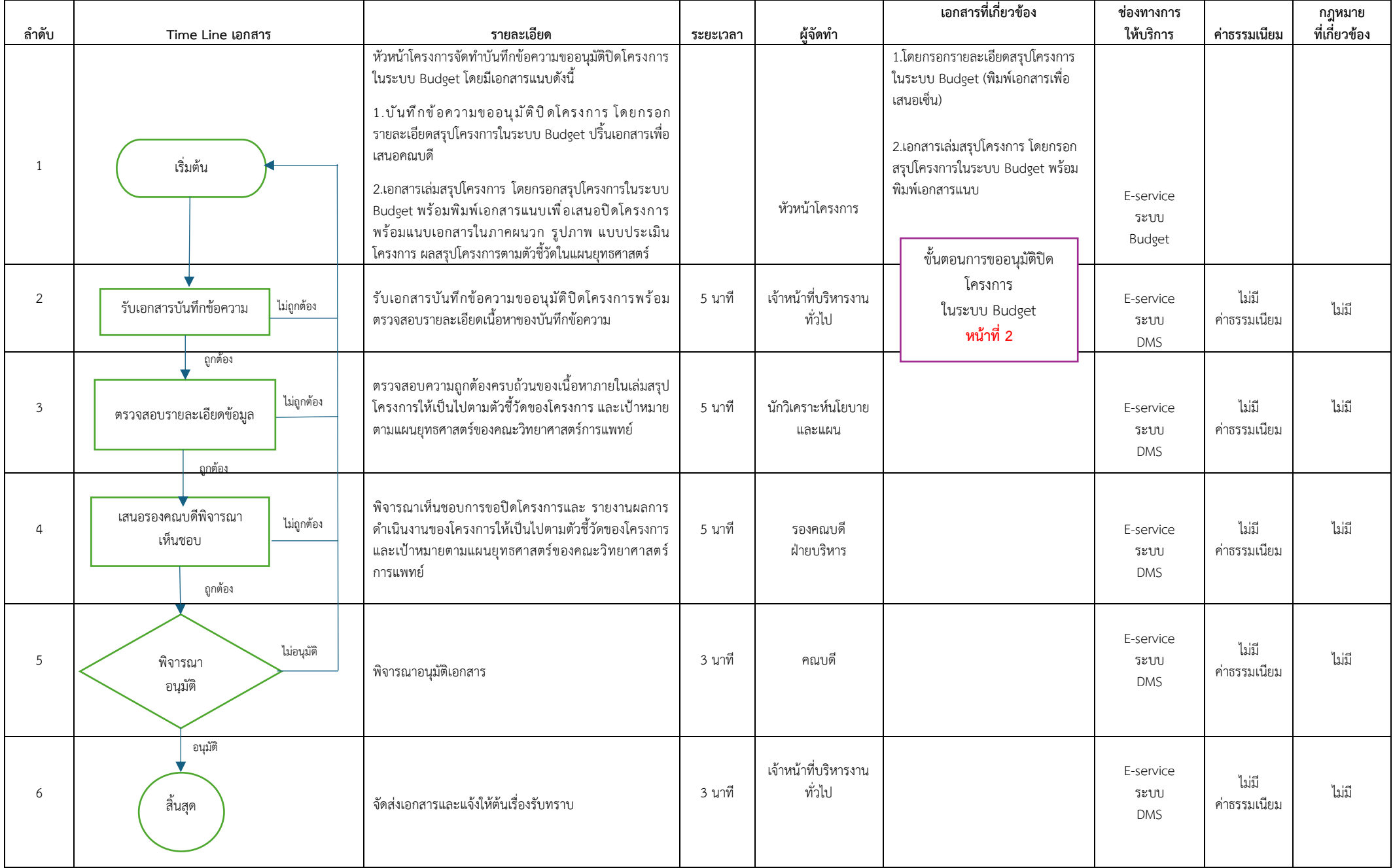

# **ขั้นตอนการจัดทำบันทึกข้อความ ขออนุมัติปิดโครงการในระบบ Budget**

### **1. เข้าระบบ Budget (https://budget.up.ac.th) คลิ๊ก "ทั่วไป"**

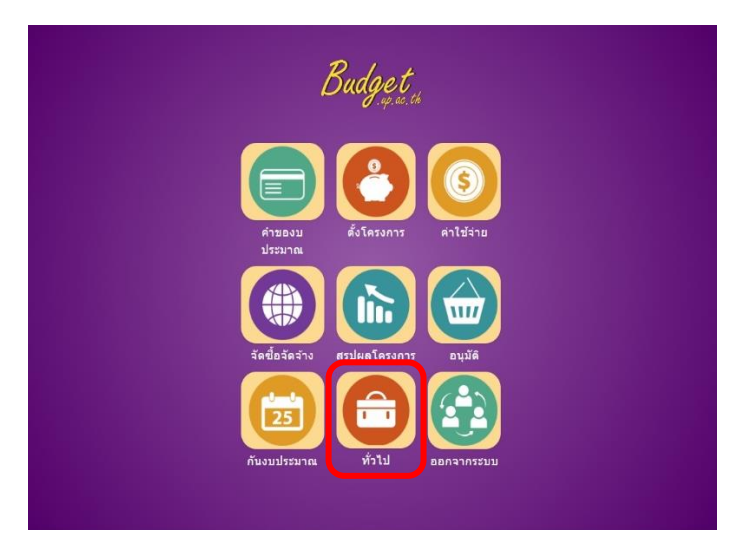

### 3. คลิ๊ก **"เพิ่มใบขออนุมัติปิดโครงการ"**

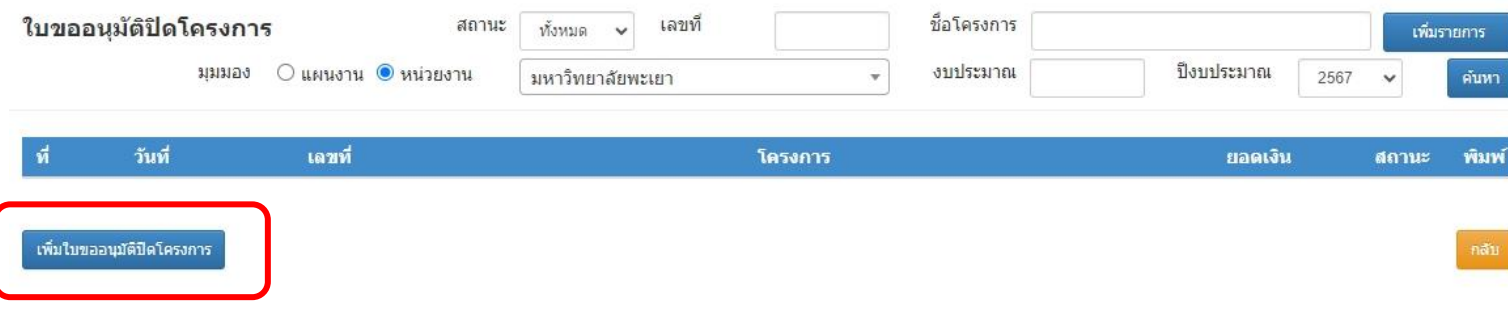

### 4. เลือกโครงการที่ต้องการขออนุมัติปิดโครงการ <u>คลิ๊ก</u> โครงการของท่าน

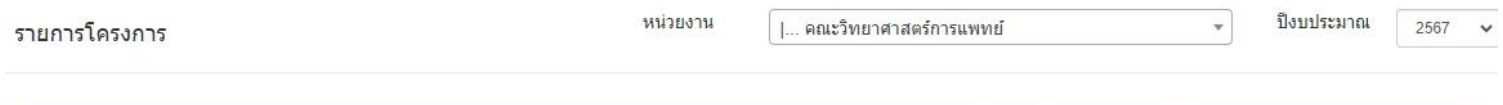

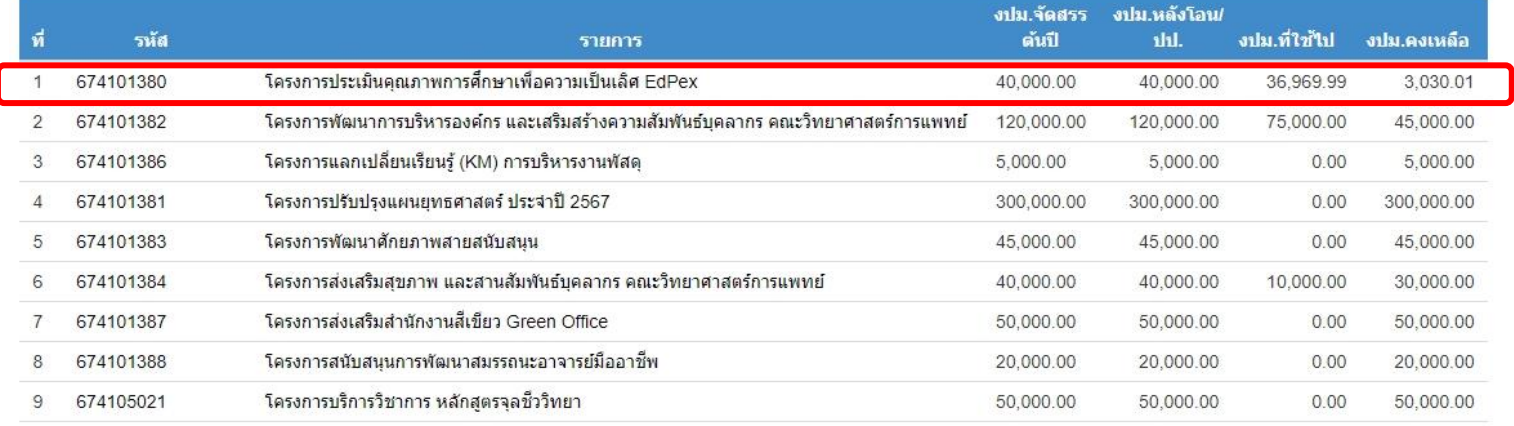

Budget

5. กรอกรายละเอียดตามช่องตาราง "เลือก โดยนำงบประมาณคงเหลือไปใช้ในรายการอื่น ตามใบขออนุมัติงบประมาณ โดยไม่ต้องกรอกเลขที่ และ วันที่"

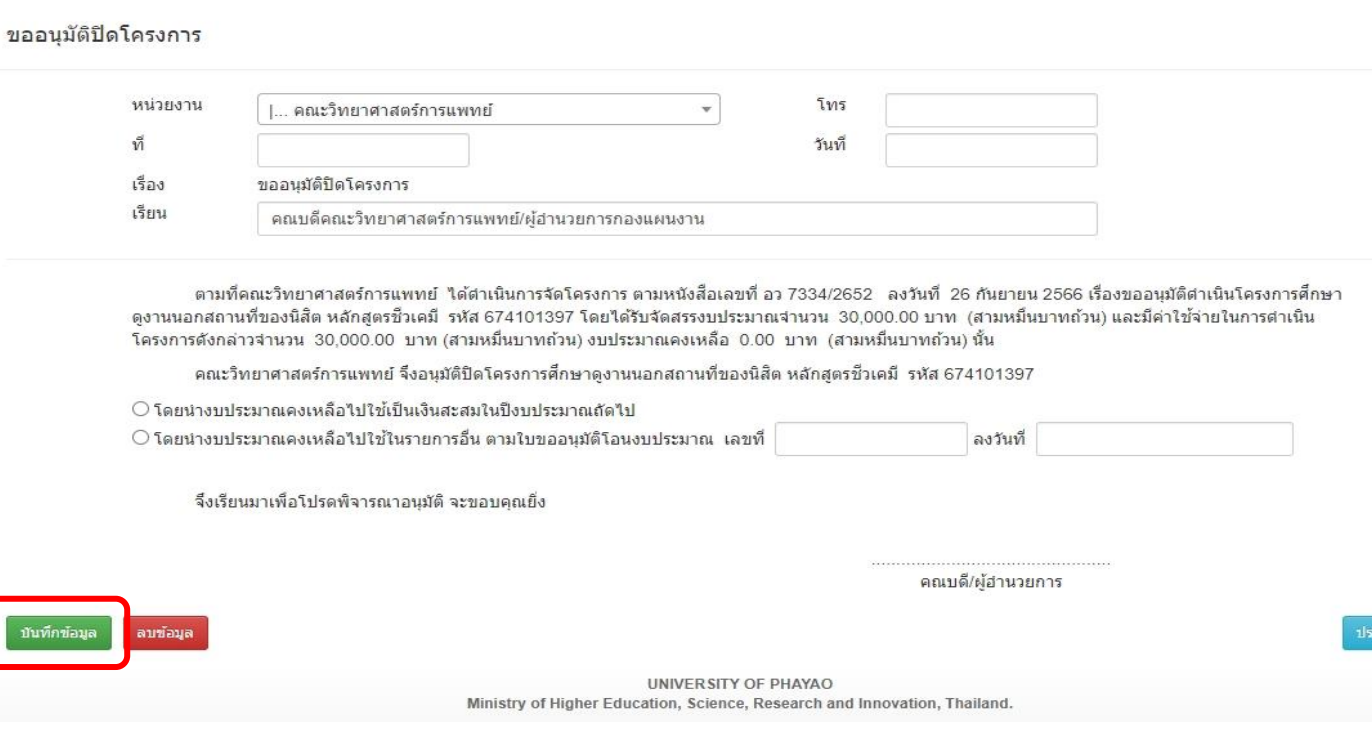

6. ตัวอย่างบันทึกข้อความที่กรอกแล้ว ให้ท่านเว้นเลขที่ อว และ วันที่ ไว้ทางเจ้าหน้าที่บริหารงานทั่วไปจะเป็นผู้ออกเลขหลังคณบดีลงนาม

ให้ท่านใส่ลายเซ็นตรงช่อง "ลงชื่อ............." ก่อนจัดส่งเอกสาร

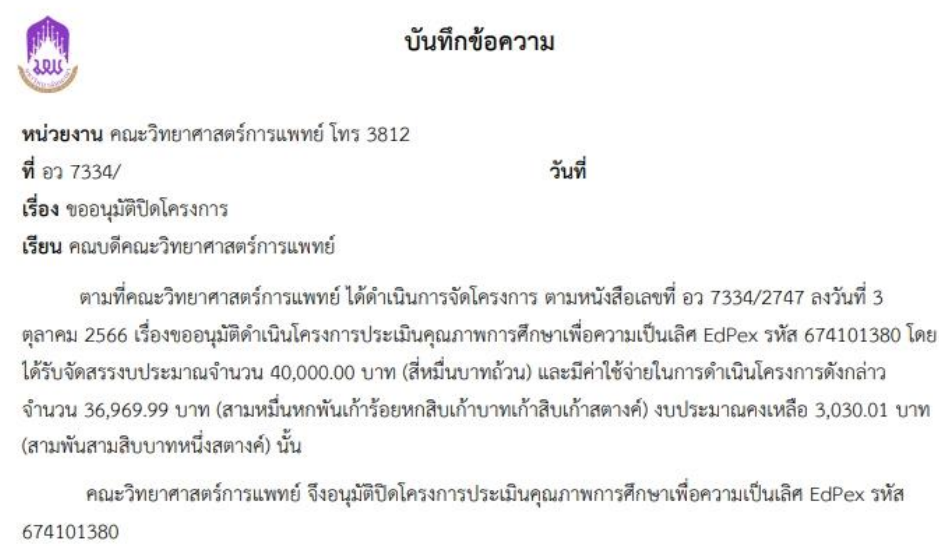

 $\square$  โดยนำงบประมาณคงเหลือไปใช้เป็นเงินสะสมในปีงบประมาณถัดไป

⊠ โดยนำงบประมาณคงเหลือไปใช้ในรายการอื่น ตามใบขออนุมัติโอนงบประมาณ เลขที่ ลงวันที่

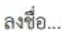

ะวดิ <mark>กล</mark>บ